# **Anleitung Glaspreislisten-Import**

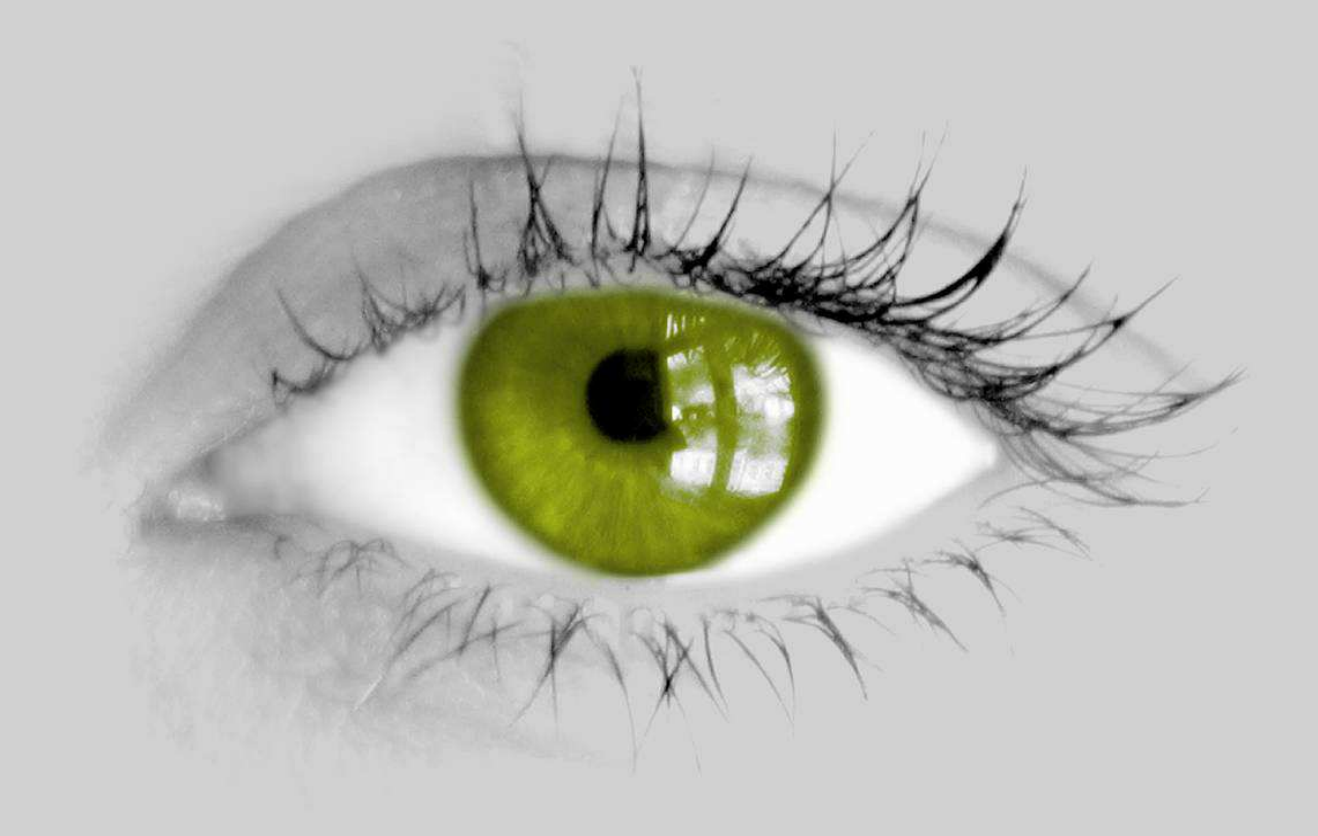

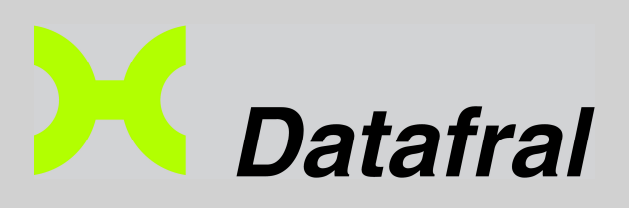

#### **Vorwort**

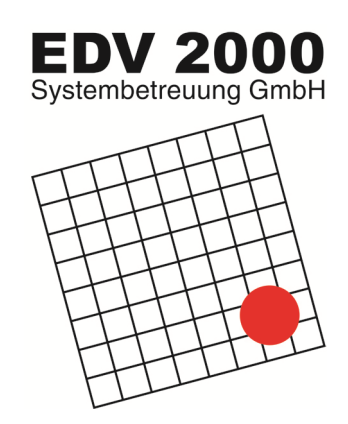

Diese Anleitung soll Ihnen bei Ihren ersten Schritten bezüglich der Einspielung der Glaspreislisten ins Datafral helfen.

Bei Fragen oder Verbesserungsvorschlägen setzen Sie sich bitte mit uns in Verbindung:

EDV2000 Systembetreuung GmbH A-1120 Wien Bonygasse 40 / Top 2 Tel +43 (01) 812 67 68-0 Fax DW -20 E-Mail office@edv2000.net

**U** Ö S T E R R E I C H L B D E U T S C H L A N D

EDV2000 Softwarevertrieb GmbH D-80339 München Garmischerstraße 4/V Tel +49 (089) 540 52-118 Fax DW -114

## **Inhaltsverzeichnis**

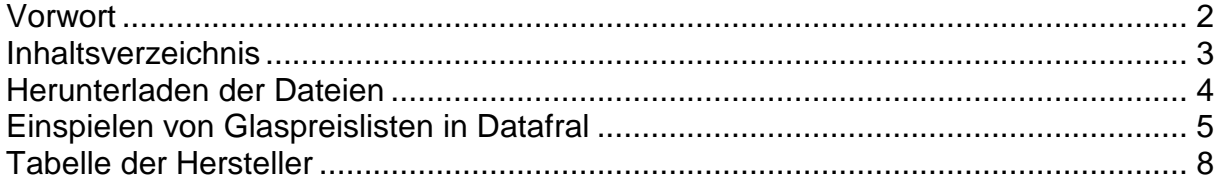

### **Herunterladen der Dateien**

Um eine Glaspreisliste herunterzuladen müssen Sie nur den jeweiligen Download-Link in der Email-Adresse anklicken und anschließend die zip-Datei in den Ordner speichern, den Sie anschließend als Import-Verzeichnis auswählen möchten. z.B. ..\Datafral\Import\Glaspreislisten

Hinweis: im Beispiel beim Einspielen wurde der Pfad "C:\Datafral\Import\Gläser" verwendet.

Es ist nicht mehr notwendig für die einzelnen Glaspreislisten einen eigenen Ordner anzulegen.

### **Einspielen von Glaspreislisten in Datafral**

Die Dateien können direkt als ZIP-Datei eingespielt werden und müssen nicht extra entpackt werden.

Gestartet wird das Import-Tool derzeit über

Daten  $\rightarrow$  Import  $\rightarrow$  Produktkatalog Brillengläser oder Zusatzprogramme Platte/Netz => Artikel => Import Produktkatalog Brillengläser.

Beim Starten des Glaspreislisten-Import-Tools wird folgende Maske geöffnet:

Verzeichnis auswählen in dem die Zip-Dateien gespeichert wurden.

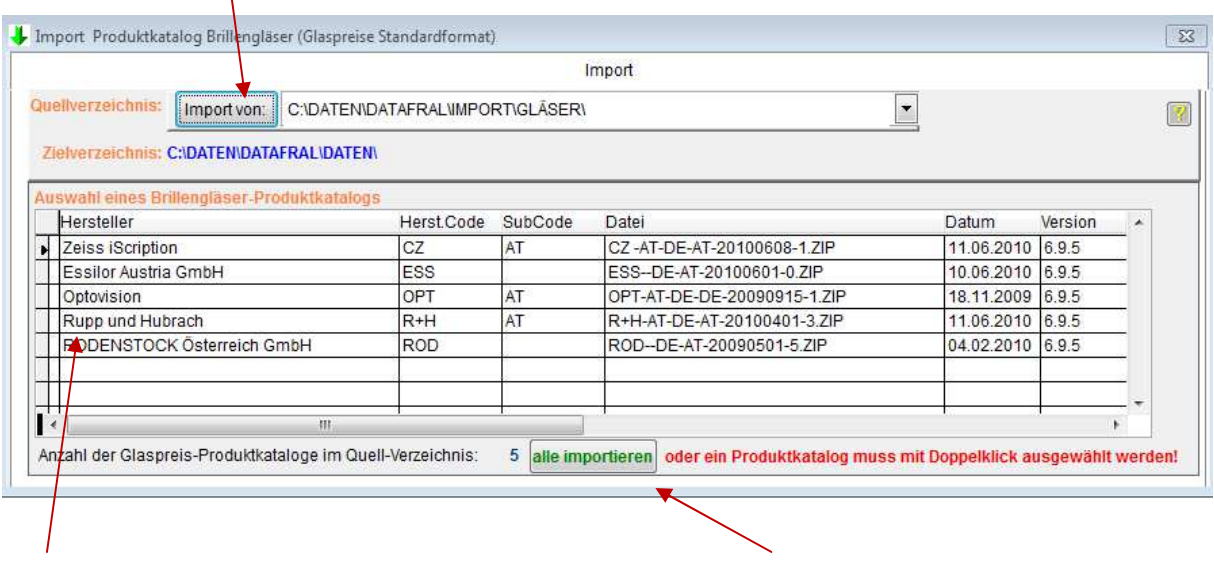

Einzelne Glaspreisliste importieren Alle Importieren

Sie haben per Doppelklick die Möglichkeit, entweder eine bestimmte einzelne Glaspreisliste zu importieren, oder über den Button "alle importieren" alle Glaspreislisten im ausgewählten Verzeichnis zu importieren.

Wird "alle importieren" angeklickt, werden der Reihe nach automatisch alle aufgelisteten Glaspreislisten eingespielt.

Sollte ein Hersteller nicht erkannt werden prüfen Sie bitte, ob in Datafral unter "Daten => Adress-Verwaltung => Lieferanten" im Feld Lieferantencode der richtige Code eingetragen ist. Die jeweiligen Lieferantencodes finden Sie in der Anleitung im Kapitel "Tabelle der Hersteller".

Falls nur eine bestimmt Glaspreisliste doppelt geklickt wurde, kommt folgender Übersichtsbildschirm

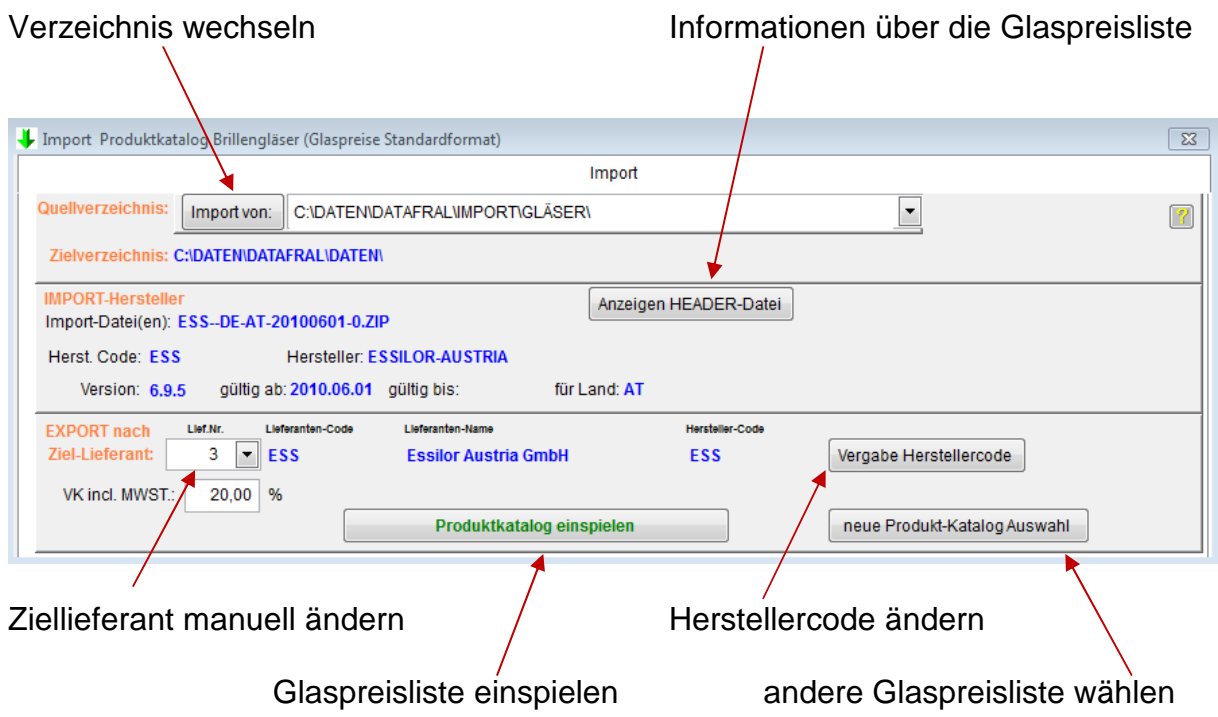

Sobald die Glaspreislisten eingespielt wurden, wird zum Abschluss folgender Dialog angezeigt.

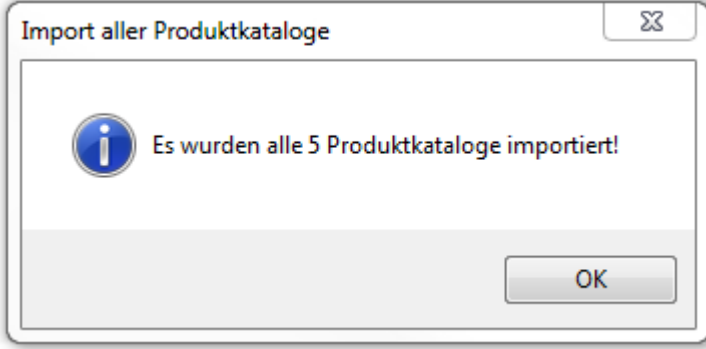

Anschließend werden alle eingespielten Glaspreislisten in den Unterordner "archive" verschoben.

### **Löschen von alten Gläsern und Zuschlägen**

Der neue Glaspreislisten-Import entfernt automatisch alle alten Gläser und Zuschläge. Diese müssen daher nicht mehr manuell aus Datafral entfernt werden!

### **Tabelle der Hersteller**

Folgende Tabelle enthält die aktuelle Übersicht der Glashersteller, sowie dem dazugehörigen Lieferanten-Code.

Hinweis: Diese Liste ist eine Gesamt-Übersicht, wobei wir nicht von allen Herstellern die Listen erhalten.

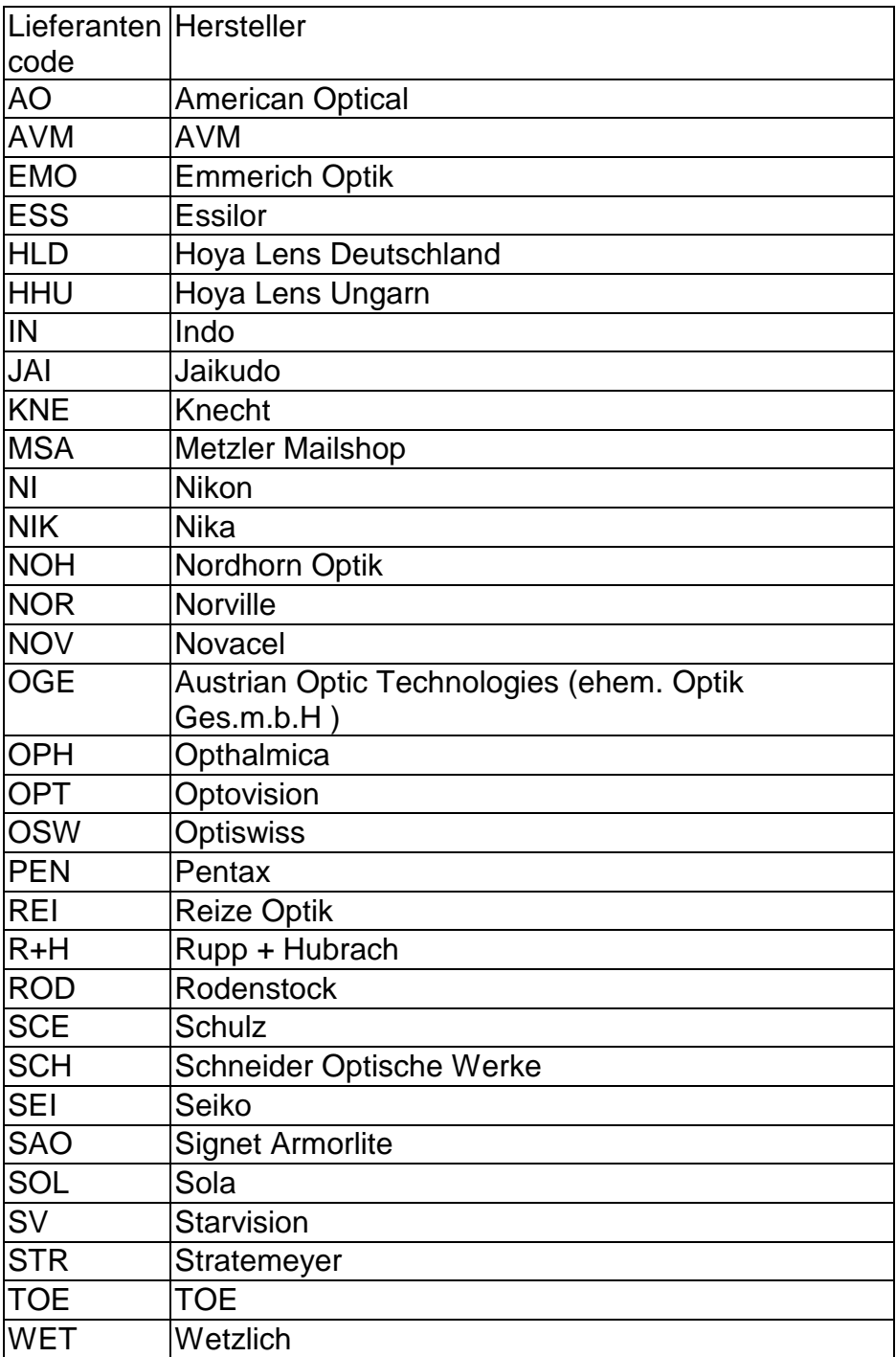

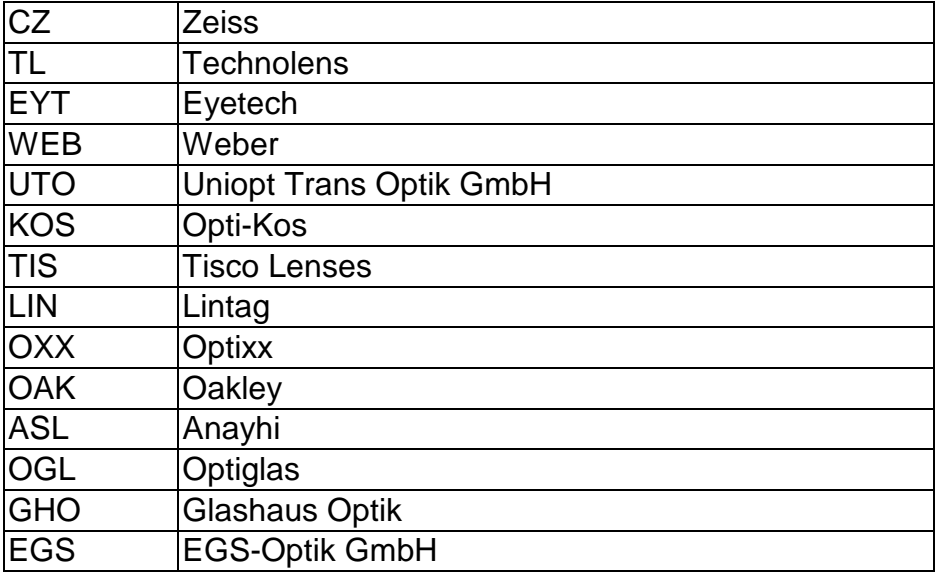

Mit freundlichen Grüßen IHR DATAFRAL-TEAM